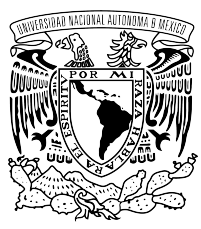

UNIVERSIDAD NACIONAL AUTÓNOMA DE MÉXICO FACULTAD DE ESTUDIOS SUPERIORES CUAUTITLÁN DEPARTAMENTO DE INGENIERÍA SECCIÓN INDUSTRIAL DISEÑO Y MANUFACTURA POR COMPUTADORA

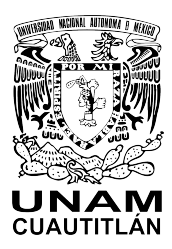

# Manual de usuario de Router CNC

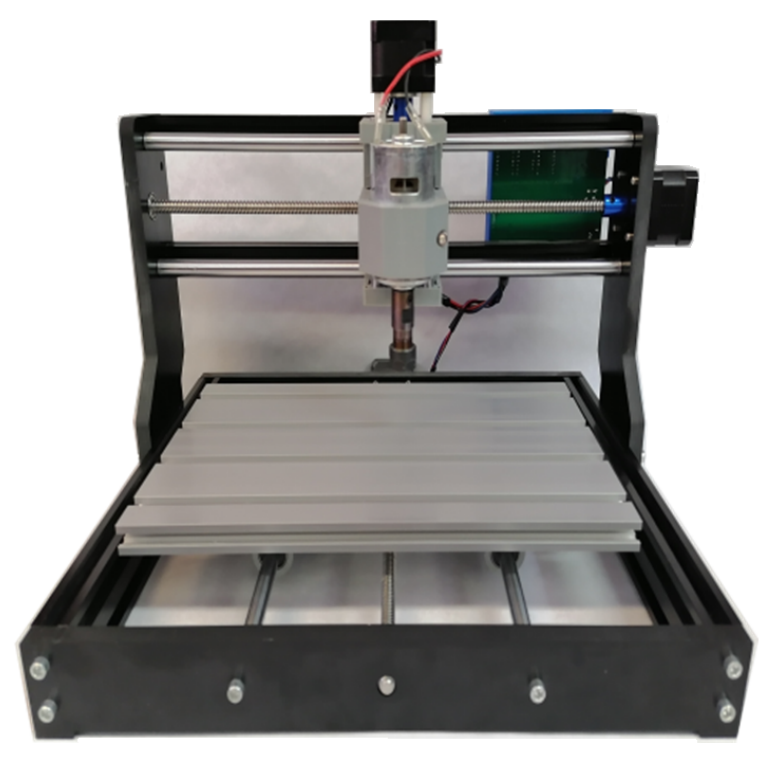

Autor: M. C. Gonzalo Hedain López Mera

México, Edo. México, Cuautitlán Izcallí Noviembre, 2023

# Créditos y licencia de uso

Manual de usuario de Router CNC

Autor: M. C. Gonzalo Hedain López Mera

#### Colaboradores:

Dr. Raúl Dalí Cruz Morales M. en I. Diego Sánchez García

#### Agradecimientos:

Se agradece el apoyo al proyecto PIAPIME 1.31.19.23.

Se agradece el apoyo al proyecto PAPIME PE104224.

Se agradece el apoyo de la Sección Industrial del Departamento de Ingeniería.

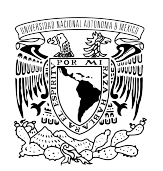

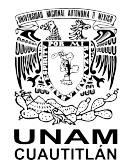

#### D.R. © UNIVERSIDAD NACIONAL AUTÓNOMA DE MÉXICO.

Excepto donde se indique lo contrario esta obra está bajo una licencia Creative Commons Atribución No comercial, No derivada, 4.0 Internacional (CC BY NC ND 4.0 INTERNACIONAL).

#### ENTIDAD EDITORA Facultad de Estudios Superiores Cuautitlán.

Av. Universidad 3000, Universidad Nacional Autónoma de México, C.U., Delegación Coyoacán, C.P. 04510, Ciudad de México.

FORMA SUGERIDA DE CITAR: López, G. H. (2023). Manual de usuario de Router CNC. Facultad de Estudios Superiores Cuautitlán. UNAM.

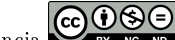

Con la licencia  $\bigodot_{\text{by } \text{N}} \bigodot_{\text{up } \text{M}}$ usted es libre de:

Compartir: copiar y redistribuir el material en cualquier medio o formato.

La licenciante no puede revocar estas libertades en tanto usted siga los términos de la licencia.

Bajo los siguientes términos:

Atribución: Usted debe dar crédito de manera adecuada y brindar un enlace a la licencia. Puede hacerlo en cualquier forma razonable, pero no de forma tal que sugiera que usted o su uso tienen el apoyo de la licenciante.

No Comercial: Usted no puede hacer uso del material con propósitos comerciales.

Sin Derivadas: Si remezcla, transforma o crea a partir del material, no podrá distribuir el material modificado.

# Índice general

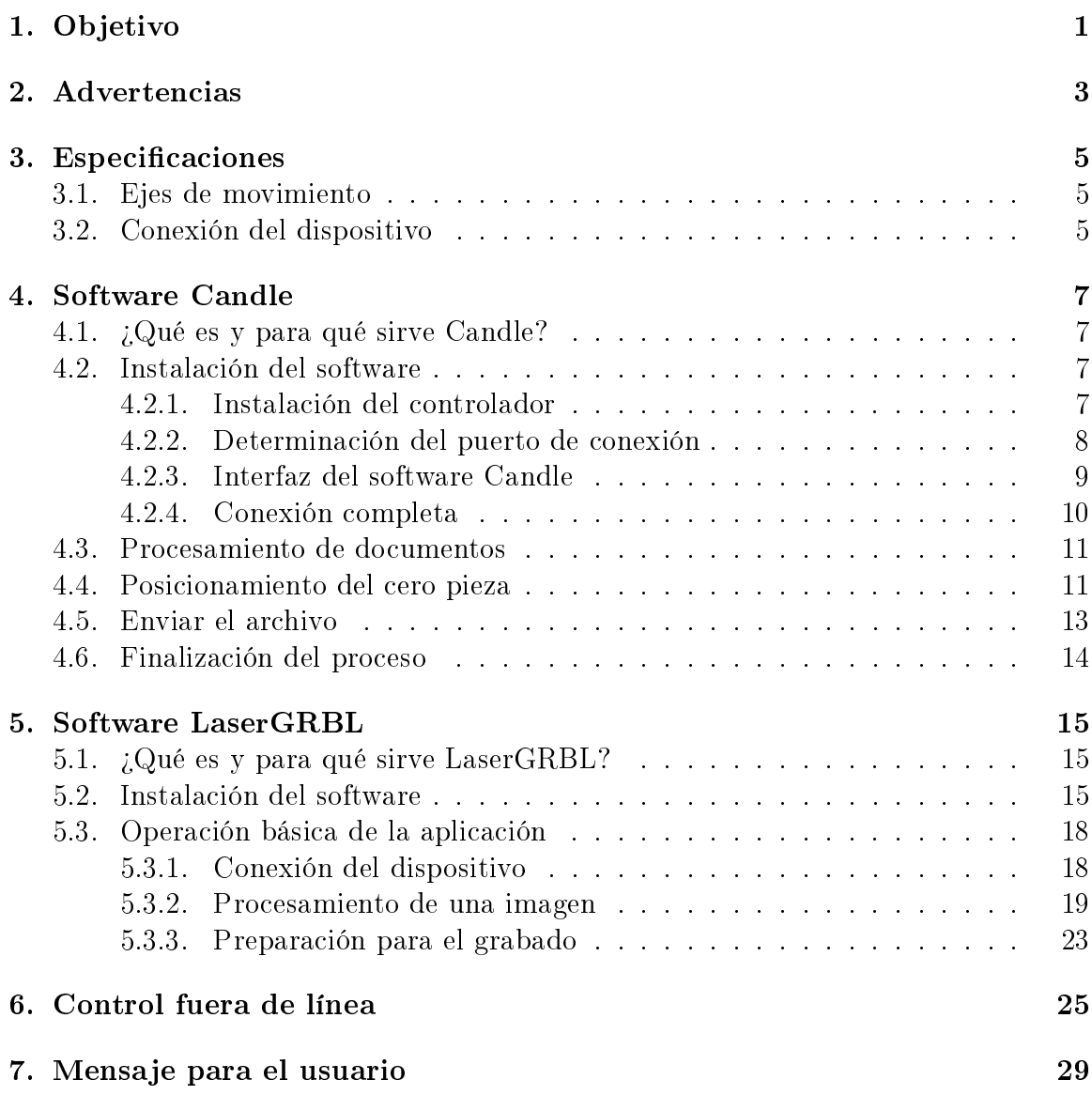

# Objetivo

<span id="page-6-0"></span>El objetivo principal de este manual de inicio de operación es proporcionar al usuario una guía clara y breve para familiarizarse con los fundamentos básicos en la operación de la máquina Router CNC 3018. A través de este manual, el usuario podrá adquirir los conocimientos necesarios para poner en marcha la máquina de forma segura y eficiente conforme a las características de la misma, asegurando de esta forma el uso adecuado de la máquina desde el principio y así prolongar la vida útil del equipo. Además, este manual tiene como objetivo secundario ofrecer instrucciones paso a paso para configurar software de uso libre con la finalidad de realizar tareas de mecanizado por desbaste y grabado por láser, lo que permitirá obtener el mayor rendimiento de la máquina desde el primer momento de uso.

# Advertencias

- <span id="page-8-0"></span>1. Todos los elementos de este documento únicamente son con fines ilustrativ<br>En caso de encontrar alguna diferencia, consulta la forma real del elemento. 1. Todos los elementos de este documento únicamente son con fines ilustrativos.
- repetida y desinstalación. 2. Sigue con atención el orden de los pasos de instalación para evitar la instalación
	- 3. Se sugiere usar el dispositivo en presencia del usuario, evita que el dispositivo trabaje sin supervisión.
	- 4. Para los dispositivos del laboratorio se ha detectado que el uso del motor husillo con la herramienta de corte al encender el dispositivo, no se activa al Enviar el archivo en la aplicación Candle. Para evitar errores y romper la herramienta de corte, se pide que el husillo sea activado por única ocasión mediante la aplicación antes de Enviar cualquier archivo.
	- 5. Los ejes de movimiento no tienen delimitadores de fin de carrera, lo que presenta el inconveniente de no tener un paro automático de los motores de posicionamiento respecto los límites del área de trabajo, que consecuentemente puede dañar la tarjeta de control.
	- 6. Para grabado en láser asegúrate de usar las gafas protectoras antes de encender el láser.

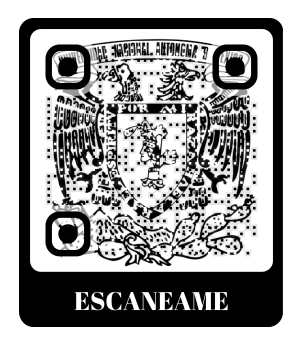

Sigue nuestra página web dando [Clic aquí,](https://masam.cuautitlan.unam.mx/dycme/cnc3d/) escanea el QR o accede a la dirección url: <https://masam.cuautitlan.unam.mx/dycme/cnc3d/> para encontrar información detallada sobre el montaje, la operación, el software y las sugerencias para el grabado haciendo uso del husillo y láser.

CAPÍTULO 2. ADVERTENCIAS

# Especificaciones

<span id="page-10-0"></span>el husillo y el láser.<br>Se aclara que este manual está escrito de forma sintetizada para facilitar al usuario A continuación se detallan particularidades del Router CNC como elementos básicos de conocimiento para su uso en el grabado sobre materiales blandos utilizando el husillo y el láser.

la comprensión del mismo de la manera más sencilla, esto, sin encarecer la calidad del material para dotar al usuario de las herramientas necesarias para el correcto funcionamiento del dispositivo que tiene en sus manos.

## <span id="page-10-1"></span>3.1. Ejes de movimiento

La máquina tiene disponibles 3 ejes ortogonales para el movimiento del husillo o láser. Estos ejes concuerdan con el espacio cartesiano que se muestra en la Figura [3.1](#page-10-3)

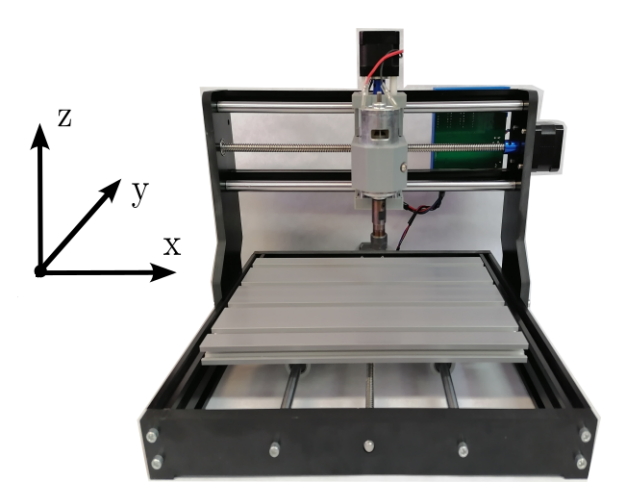

Figura 3.1: Configuración de los ejes de movimiento.

## <span id="page-10-3"></span><span id="page-10-2"></span>3.2. Conexión del dispositivo

En la Figura [3.2](#page-11-0) se muestran los requerimientos de conexión con los cuales se puede iniciar a utilizar el dispositivo.

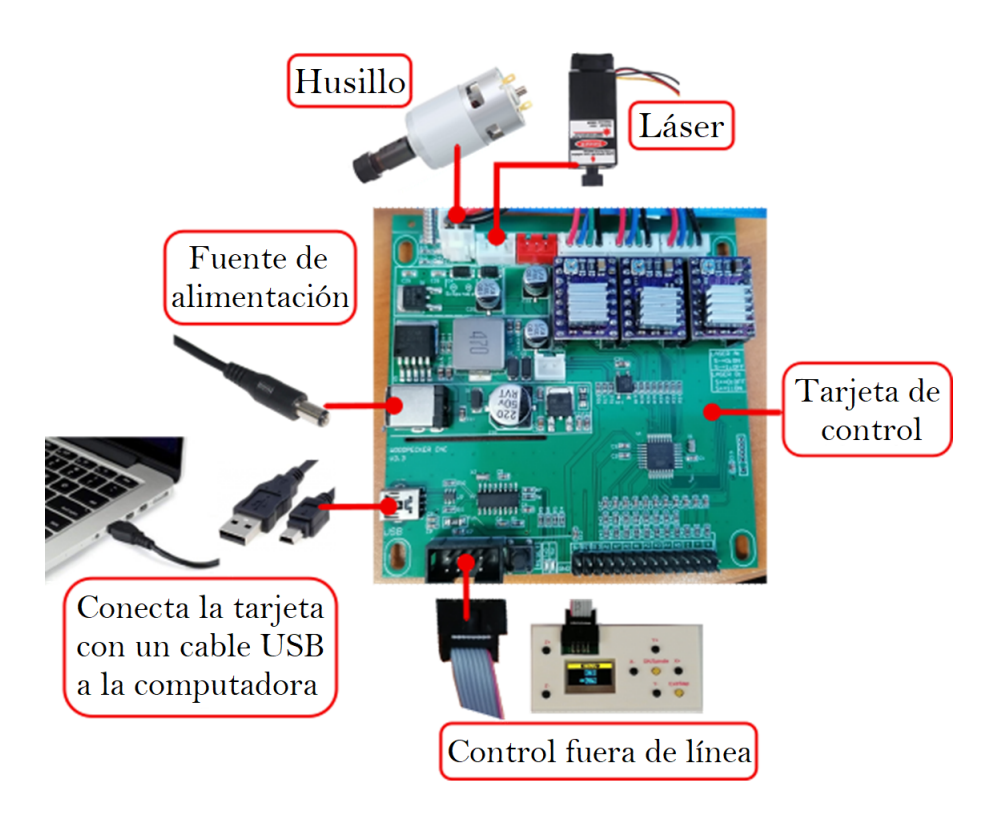

<span id="page-11-0"></span>Figura 3.2: Configuración de conexión de los diferentes dispositivos.

El regulador de la fuente de alimentación se debe de conectar a un contacto eléctrico de 120 Vca.

Se sugiere utilizar solo el Control fuera de línea o el software en la computadora, pero no ambos al mismo tiempo. En caso de usar el Control fuera de línea y posteriormente se quiera usar la computadora, se es necesario desenergizar la Tarjeta de control para que sea reconocida la conexión por USB de la computadora.

# <span id="page-12-0"></span>Software Candle

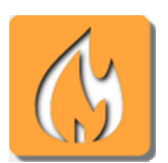

# <span id="page-12-1"></span>H. C. Come co y para que control de la comparacte de la comparacte de la comparacte de la comparacte de la comparacte de la comparacte de la comparacte de la comparacte de la comparacte de la comparacte de la comparacte de 4.1. ¿Qué es y para qué sirve Candle?

Candle es un software de código abierto utilizado en las máquinas herramientas CNC. Tiene la posibilidad de procesar archivos de código G y realizar el monitoreo visual.

# <span id="page-12-2"></span>4.2. Instalación del software

#### <span id="page-12-3"></span>4.2.1. Instalación del controlador

Al iniciar el manejo del router CNC, es necesario conectar el dispositivo a la computadora mediante un cable USB. Con los archivos de instalación en la computadora, da clic en el archivo CH340SER.exe ubicado en la carpeta de instalación con el fin de instalar el controlador. En el caso de que la máquina detecte el dispositivo de forma inmediata, arrojará el mensaje de instalación automática del controlador, esto depende del sistema operativo de cada máquina. En los sistemas que no se detecte de forma automática, será necesario instalarlo de forma manual.

La Figura [4.1](#page-12-4) muestra la ventana de instalación del controlador, en donde se debe dar clic en INSTALL.

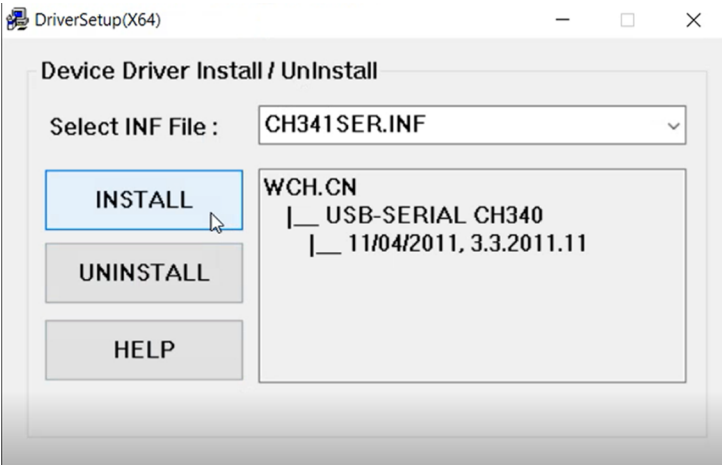

<span id="page-12-4"></span>Figura 4.1: Ventana inicial en la instalación del controlador.

Si la instalación del controlador es exitosa debe aparecer una ventana emergente como en la Figura [4.2.](#page-13-1) Da clic en Aceptar y sigue con el siguiente paso.

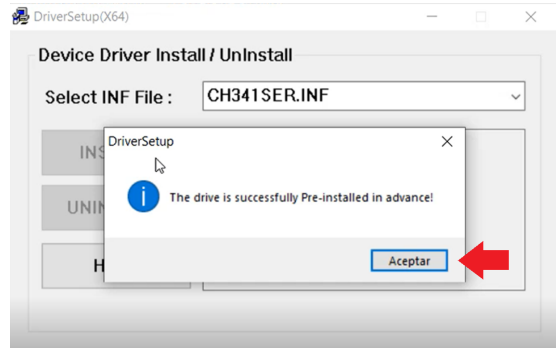

<span id="page-13-1"></span>Figura 4.2: Ventana indicando la instalación del controlador de forma exitosa.

#### <span id="page-13-0"></span>4.2.2. Determinación del puerto de conexión

Una vez instalado el controlador, es necesario abrir el Administrador de dispositivos. En la Figura [4.3](#page-13-2) se muestra que mediante la barra de búsqueda se puede acceder de forma sencilla al Administrador de dispositivos.

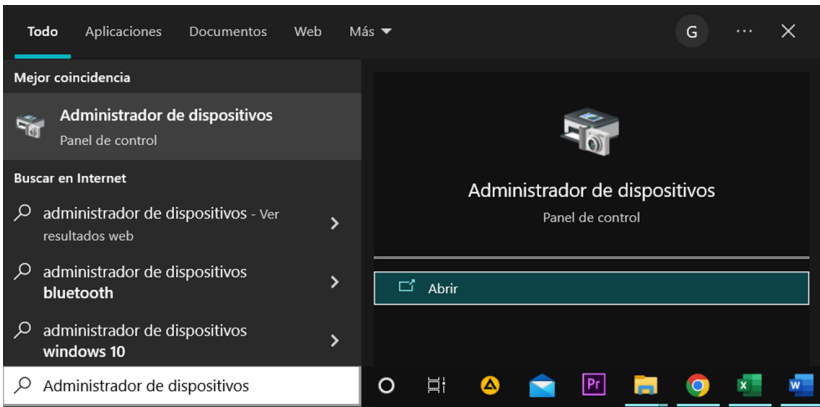

<span id="page-13-2"></span>Figura 4.3: Acceso al Administrador de dispositivos desde la barra de búsqueda.

Una vez dentro del Administrador de dispositivos, se da clic en la opción de puerto para visualizar la información referida al controlador CH340 como se muestra en la Figura [4.4.](#page-14-1) La información que nos interesa es el nombre del puerto referido entre paréntesis, en este ejemplo es el COM3. Con la información del puerto asignado al dispositivo, se puede continuar con el siguiente paso.

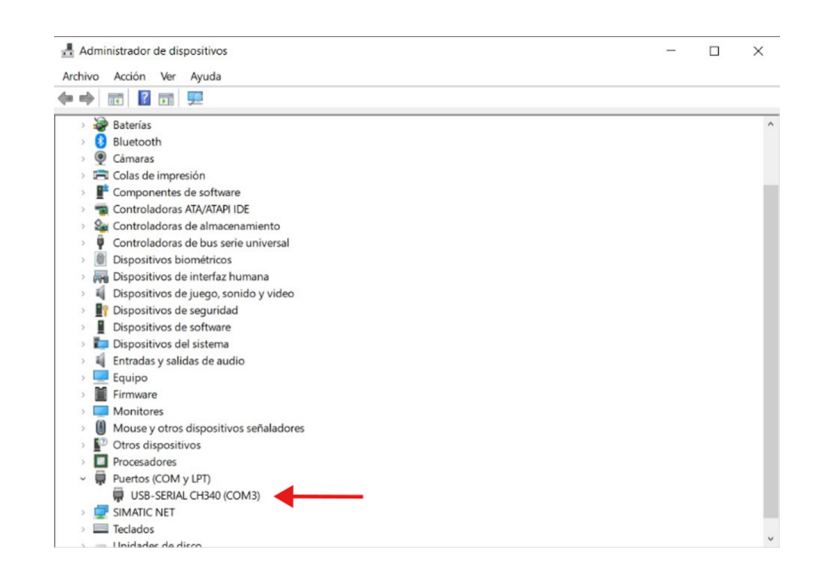

<span id="page-14-1"></span>Figura 4.4: Identificación del puerto de comunicación con el router CNC.

#### <span id="page-14-0"></span>4.2.3. Interfaz del software Candle

En la carpeta de instalación se da clic en la aplicación Candle.exe. Esta es una aplicación sin instalación, por lo cual, la aplicación abre una ventana de forma inmediata como se ve en la Figura [4.5.](#page-14-2)

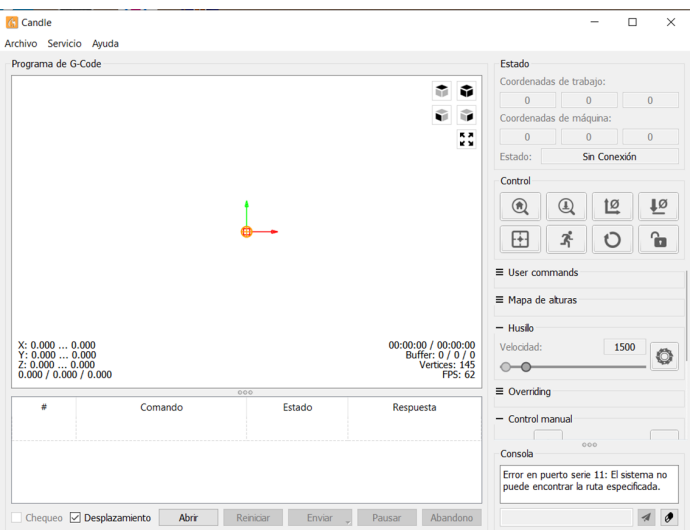

<span id="page-14-2"></span>Figura 4.5: Interfaz de Candle.

Candle cuenta con un menú en la parte superior derecha, aquí se da clic en la opción Servicio/Opciones. En la venta Opciones como la que se muestra en la Figura [4.6](#page-15-1) se selecciona el nombre del puerto de conexión con el dispositivo, en este caso el COM3.

En caso de tener solo conectado el router CNC a la computadora, se puede dar clic al icono  $\Omega$  ubicado a la derecha de la opción **Puerto** y este asignará de forma automática el puerto de comunicación. La velocidad de comunicación se selecciona en 115200 baudios y se da clic en el botón OK ubicado en la parte inferior de la ventana, con esto se finaliza la configuración.

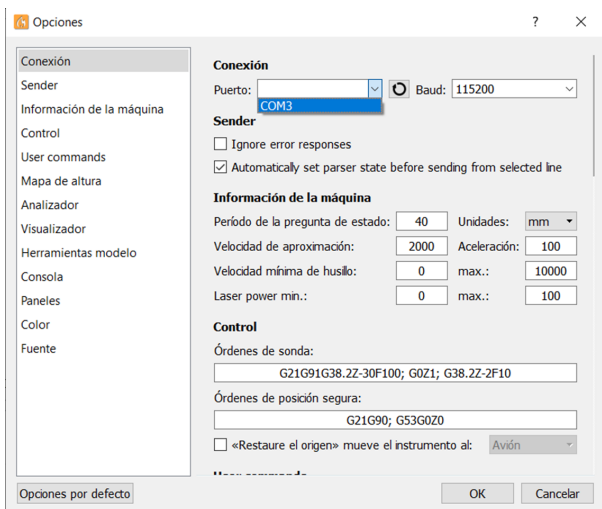

<span id="page-15-1"></span>Figura 4.6: Ventana de Opciones.

#### <span id="page-15-0"></span>4.2.4. Conexión completa

Una vez configurado el puerto de comunicación y la velocidad en baudios, la barra de Estado debe mostrar el mensaje Listo, y en este momento la Consola en la parte inferior derecha mostrará el mensaje  $[CTRL+X] < Grbl1.1f[``\$'forhelp]$  como se ve en la Figura [4.7,](#page-15-2) esto indica que la conexión se ha establecido de forma correcta.

<span id="page-15-2"></span>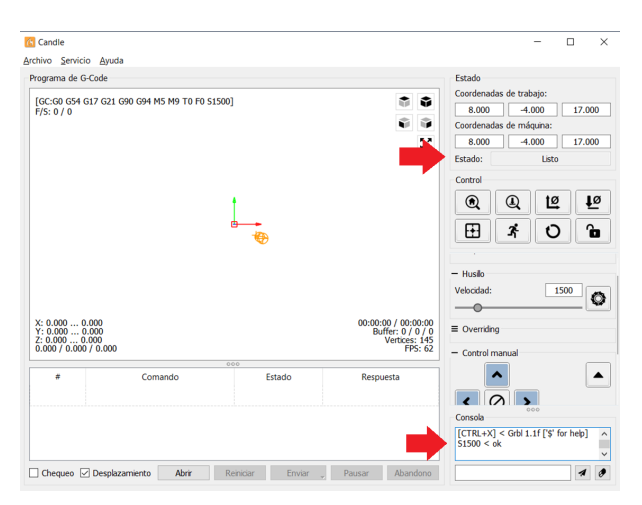

Figura 4.7: Conexión establecida con la computadora.

### <span id="page-16-0"></span>4.3. Procesamiento de documentos

Con la opción del menú Archivo/Nuevo se puede crear código G en la barra de Comando en la parte inferior de la aplicación. Con la opción del menú Archivo/Abrir se puede seleccionar un archivo de código G creado con anterioridad y así importar el archivo. En el caso de importar un archivo, la aplicación mostrará el gráfico correspondiente a las trayectorias generadas por el código G. Aquí el gráfico en forma de lápiz en color amarillo indica la posición actual de la herramienta de corte como se ve en la Figura [4.8](#page-16-2)

En la ventana de visualización en la parte superior derecha aparecen 5 iconos, de los cuales 4 permiten visualizar el gráco en diferentes caras y el quinto es para ajustar la vista. En la parte inferior de la ventana de visualización se tienen las líneas del código G, mismas que se iluminarán según se cumplan al momento de la ejecución del código y acordes con la simulación del gráfico.

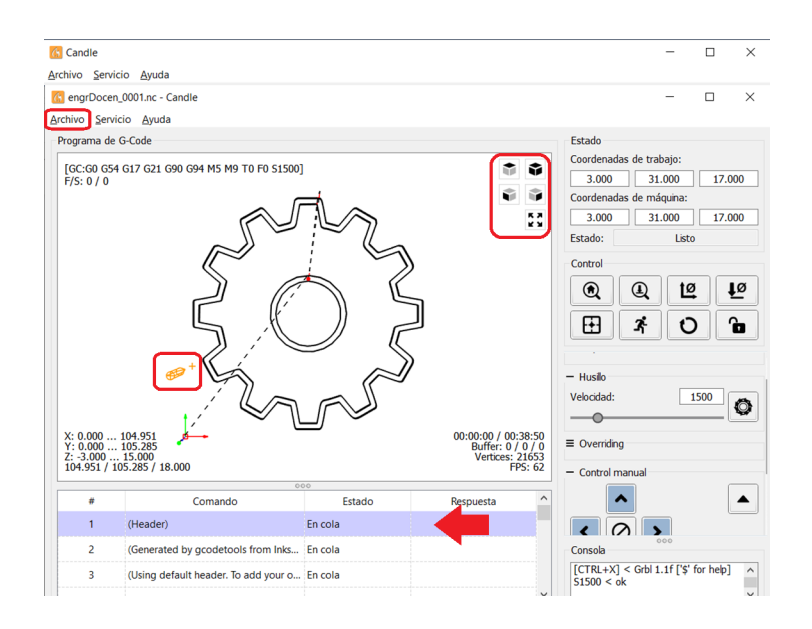

<span id="page-16-2"></span>Figura 4.8: Herramientas en el procesamiento de documentos.

### <span id="page-16-1"></span>4.4. Posicionamiento del cero pieza

Es necesario hacer notar que el dispositivo en la configuración actual no tiene una posición de casa. Tampoco tiene delimitadores de fin de carrera respecto a los movimientos en sus tres ejes, lo que presenta el inconveniente de no tener un paro automático de los motores a pasos al momento de posicionar el área de trabajo fuera de los límites y que se presente un movimiento forzado de los ejes y motores, que consecuentemente puedan dañar la tarjeta de control.

Para preparar el envío del archivo, es necesario indicar el cero pieza del diseño, que para los proyectos de este documento se designa en la parte inferior izquierda del diseño. El posicionamiento del cero pieza se realiza utilizando el Control manual de la aplicación como el mostrado en la Figura [4.9.](#page-17-0)

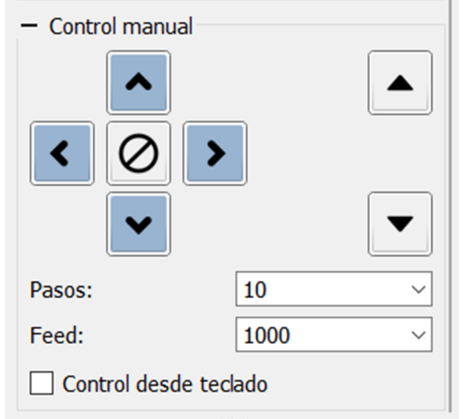

<span id="page-17-0"></span>Figura 4.9: Bloque del Control manual.

Se sugiere familiarizarse en primera instancia con los pasos de avance de cada eje, ya que la longitud de trabajo en el eje Z es mínima comparada con los otros ejes de movimiento, y a su vez el  $e^i$ e  $Y$  está configurado para realizar el movimiento respecto la posición de la herramienta y no de la plataforma de trabajo, por lo cual, en este movimiento puede causar confusión dar clic al botón superior de eje Y y este accionará la plataforma en dirección del usuario.

Una vez posicionada la herramienta de corte en la parte inferior izquierda de la pieza de trabajo como se muestra en la Figura [4.10,](#page-17-1) se da clic en el botón Cero XY para establecer el cero pieza respecto al plano de trabajo.

<span id="page-17-1"></span>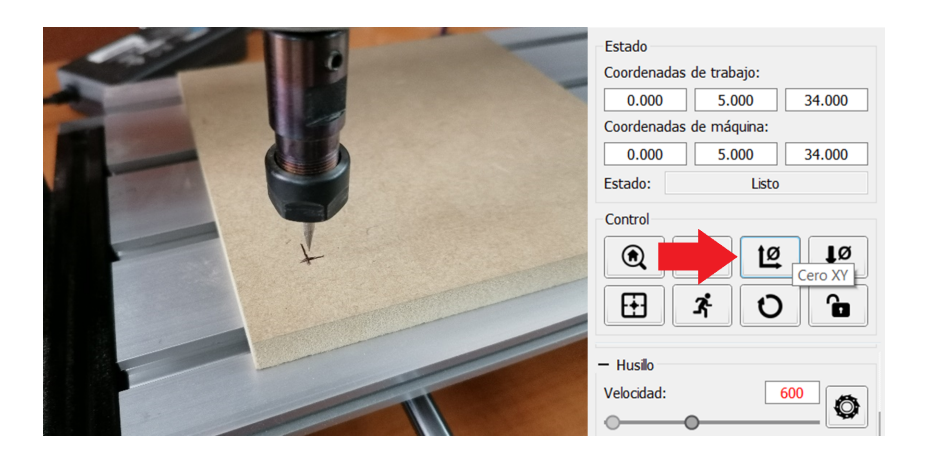

Figura 4.10: Estableciendo el cero pieza en el plano XY.

Para establecer el cero en el eje Z, se debe bajar con cautela la herramienta de corte asegurándose que la herramienta se acerque a la distancia de una hoja de papel con la pieza de trabajo para el grabado y se da clic en el botón Cero Z, esto se muestra en la Figura [4.11.](#page-18-1)

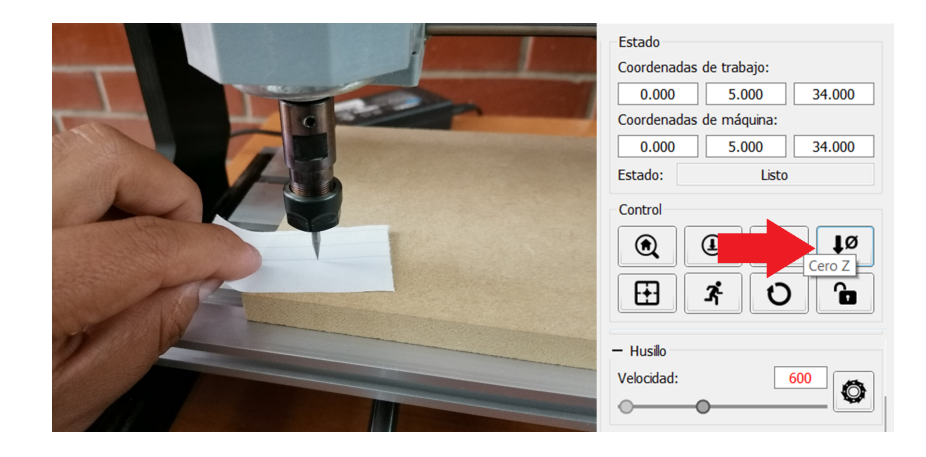

Figura 4.11: Estableciendo el cero pieza en el plano Z.

<span id="page-18-1"></span>Establecido el cero pieza en  $X, Y, Z$ , se sugiere subir la herramienta de corte a una distancia considerable para protección de la misma.

## <span id="page-18-0"></span>4.5. Enviar el archivo

Establecido el cero pieza del archivo, se da clic en el botón Enviar e inmediatamente el dispositivo comenzará a realizar el grabado del diseño de forma automática.

Recuerda, como se mencionó en las advertencias al inicio de este documento, activa y desactiva el husillo antes de Enviar cualquier archivo.

Se sugiere mantener la concentración en el dispositivo en sus primeras líneas de comando, ya que si no gira el husillo inmediatamente se da clic en Abandono para detener la secuencia y así evitar romper la herramienta de corte.

La ventana de visualización muestra el movimiento de la herramienta a lo largo de las trayectorias y la dinámica de las Coordenadas de trabajo y las Coordenadas de máquina, así como el tiempo transcurrido y el tiempo aproximado de ejecución del proceso. Estos datos se pueden visualizar en la Figura [4.12.](#page-19-1)

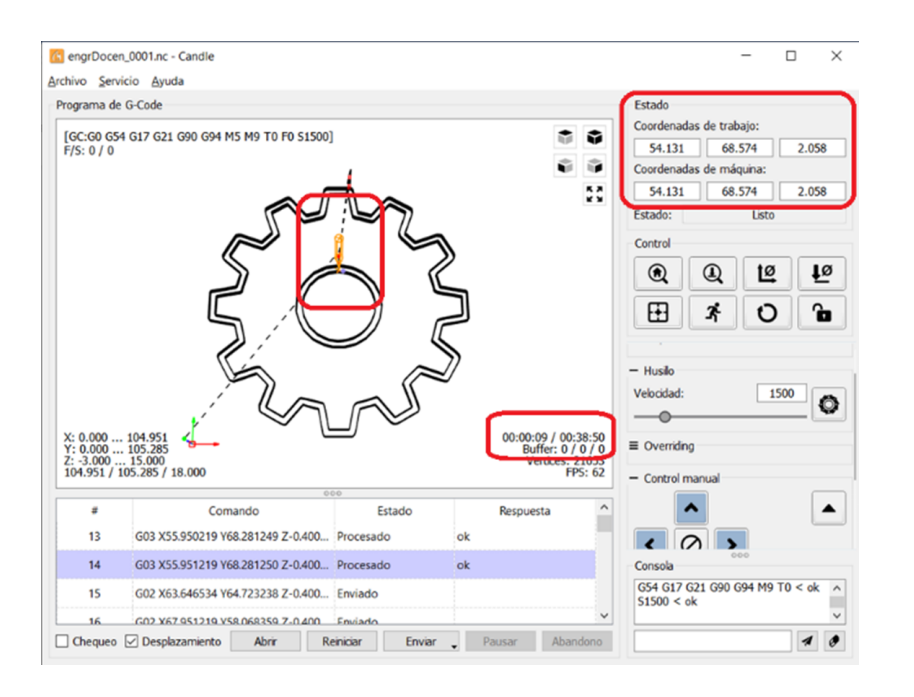

<span id="page-19-1"></span>Figura 4.12: Visualización de la trayectoria-tiempo en el proceso de corte.

Para detener el proceso de grabado en cualquier momento se tienen las opciones de Pausar y Abandono. La opción Pausar permite detener y reiniciar el proceso de grabado desde la última línea ejecutada, mientras la opción Abandono permite detener y reiniciar el proceso de grabado desde la primera línea del archivo G.

### <span id="page-19-0"></span>4.6. Finalización del proceso

Una vez finalizado el proceso de grabado aparece una ventana indicando el Trabajo terminado y el Tiempo transcurrido, se da clic en OK y en este momento se puede retirar la pieza grabada.

# <span id="page-20-0"></span>SOIUW<sub>d</sub> Software LaserGRBL

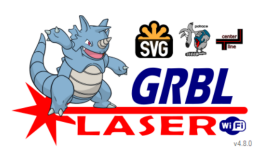

# <span id="page-20-1"></span>5.1. ¿Qué es y para qué sirve LaserGRBL?

LaserGRBL es un software de control de código abierto práctico en el área de grabado láser. En comparación con sus homólogos, este software tiene una interfaz y operación simples.

# <span id="page-20-2"></span>5.2. Instalación del software

Accediendo al sitio oficial de LaserGRBL: <https://lasergrbl.com/> mostrado en la Figura [5.1,](#page-20-3) únicamente se da clic en Download para descargar el ejecutable install.exe.

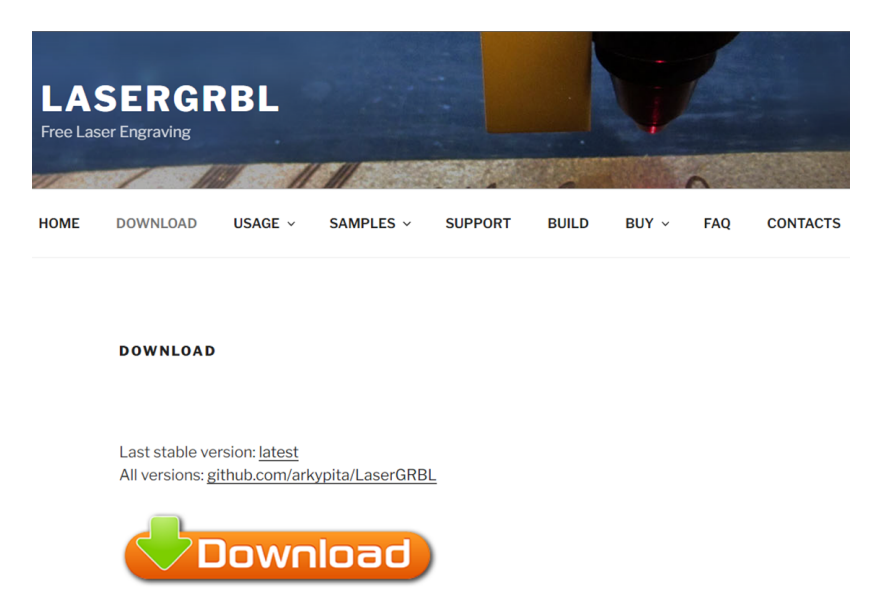

Figura 5.1: Ventana de laserGRBL.

<span id="page-20-3"></span>Una vez descargado el ejecutable, se da doble clic para iniciar la instalación que arrojará una ventana como en la Figura [5.2,](#page-21-0) aquí se selecciona la localización de destino. Se sugiere dejar la dirección que aparece por defecto y se da clic en Next.

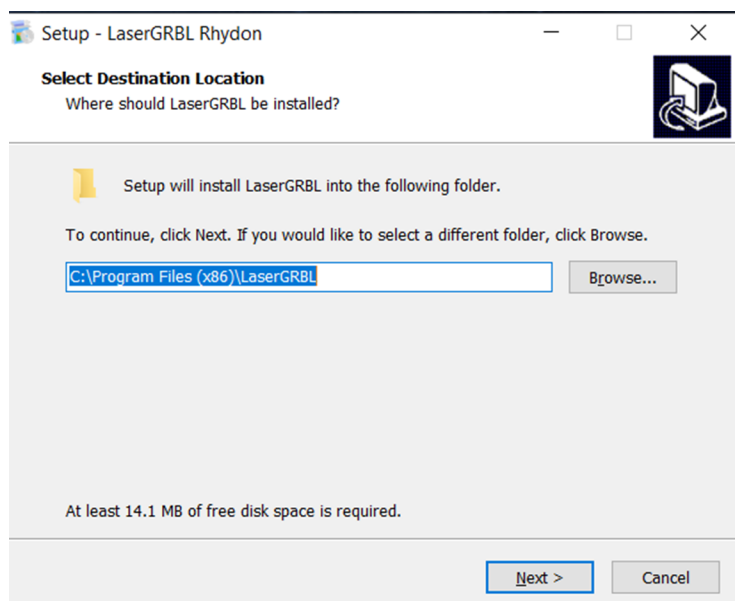

<span id="page-21-0"></span>Figura 5.2: Ventana de selección de destino.

La ventana siguiente permite seleccionar la creación del acceso directo, por defecto aparece la creación del acceso directo en el escritorio, da clic en Next, esto se ve en la Figura [5.3.](#page-21-1)

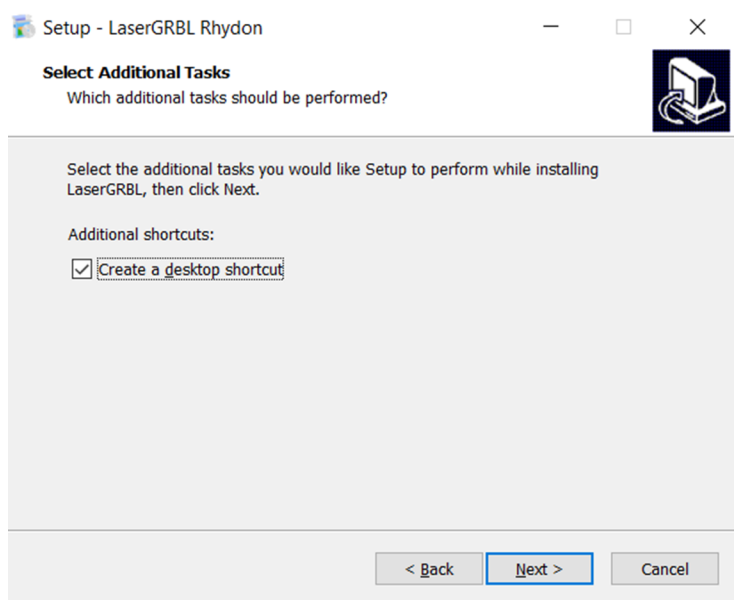

<span id="page-21-1"></span>Figura 5.3: Creación del acceso directo.

Continuando, aparece la ventana para ejecutar la instalación, se da clic en el botón Install, Figura [5.4.](#page-22-0)

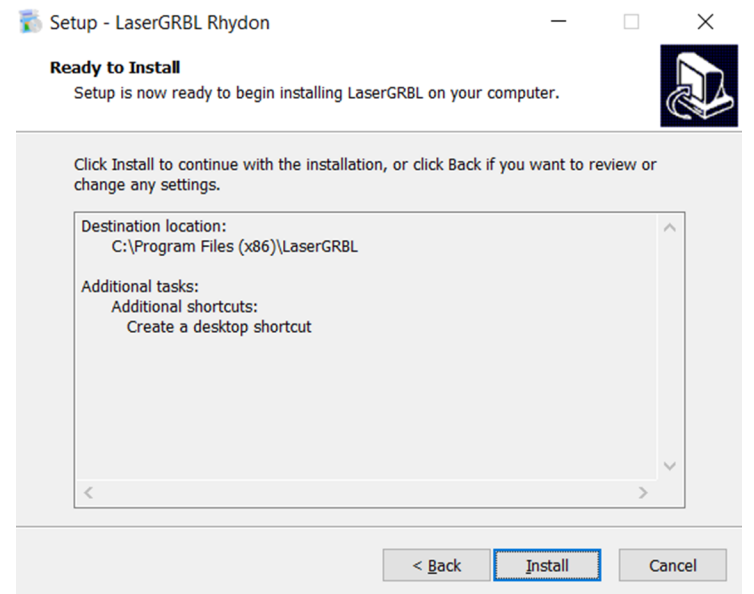

<span id="page-22-0"></span>Figura 5.4: Iniciar la instalación.

Finalizando la instalación debe aparecer la ventana como en la Figura [5.5](#page-22-1) y se da clic en Finish.

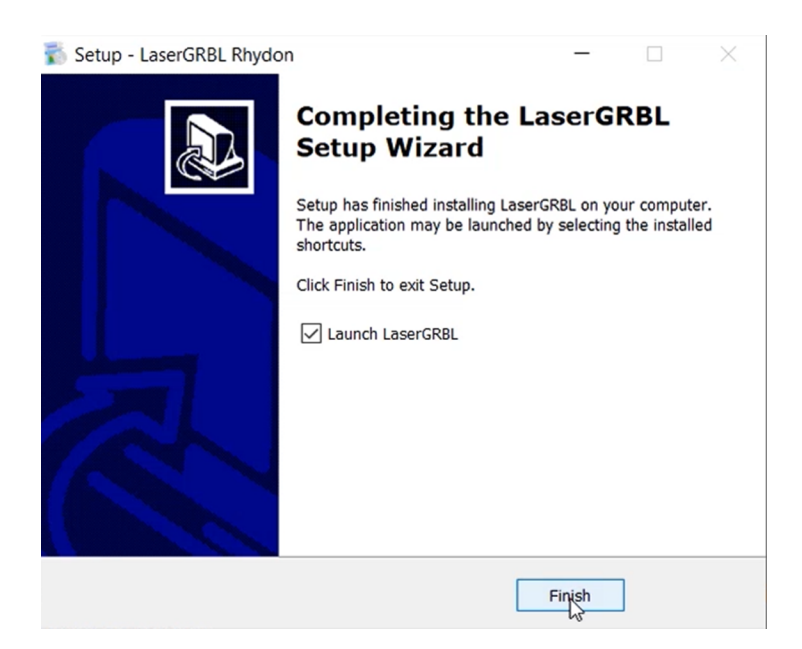

Figura 5.5: Finalización de la instalación.

<span id="page-22-1"></span>Al finalizar la instalación aparece de forma emergente la pantalla de la aplicación LaserGRBL como en la Figura [5.6.](#page-23-2)

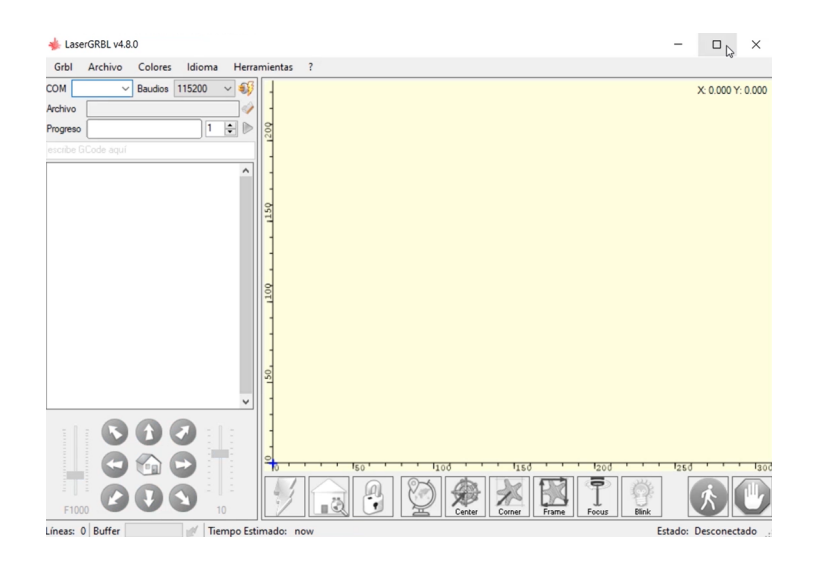

<span id="page-23-2"></span>Figura 5.6: Ventana inicial del software LaserGRBL.

### <span id="page-23-0"></span>5.3. Operación básica de la aplicación

#### <span id="page-23-1"></span>5.3.1. Conexión del dispositivo

Una vez instalado el software LaserGRBL conecta el router CNC a la computadora mediante un cable USB. Con el software abierto, selecciona en la parte superior derecha el puerto de comunicación establecido con el dispositivo en la barra COM y selecciona la velocidad de comunicación a 115200 baudios, como en la Figura [5.7.](#page-23-3)

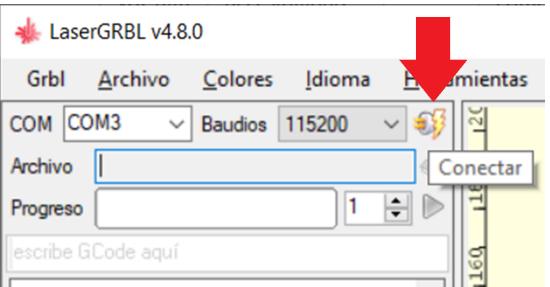

<span id="page-23-3"></span>Figura 5.7: Conexión con el dispositivo.

Configurando el puerto y la velocidad, procede a realizar la conexión dando clic en el botón Conectar ubicado a la derecha la barra Baudios. El botón cambiará de gráfico del rayo amarillo a una X roja después de que la conexión sea exitosa y se mostrará en la ventana de estado el mensaje  $Grlb1.1f[^{\prime}\$^{\prime} for help],$  como se muestra en la Figura [5.8.](#page-24-1)

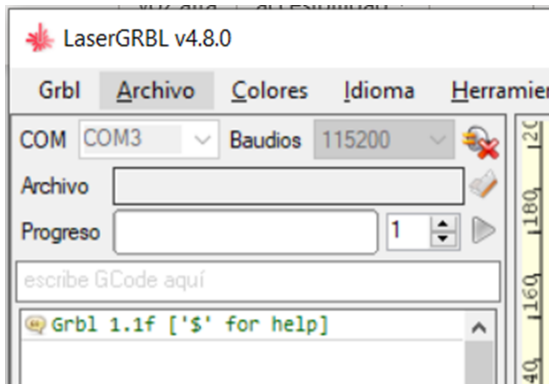

<span id="page-24-1"></span>Figura 5.8: Conexión exitosa.

Con la conexión exitosa, los botones al inferior de la ventana del software se iluminarán como se ve en la Figura [5.9.](#page-24-2)

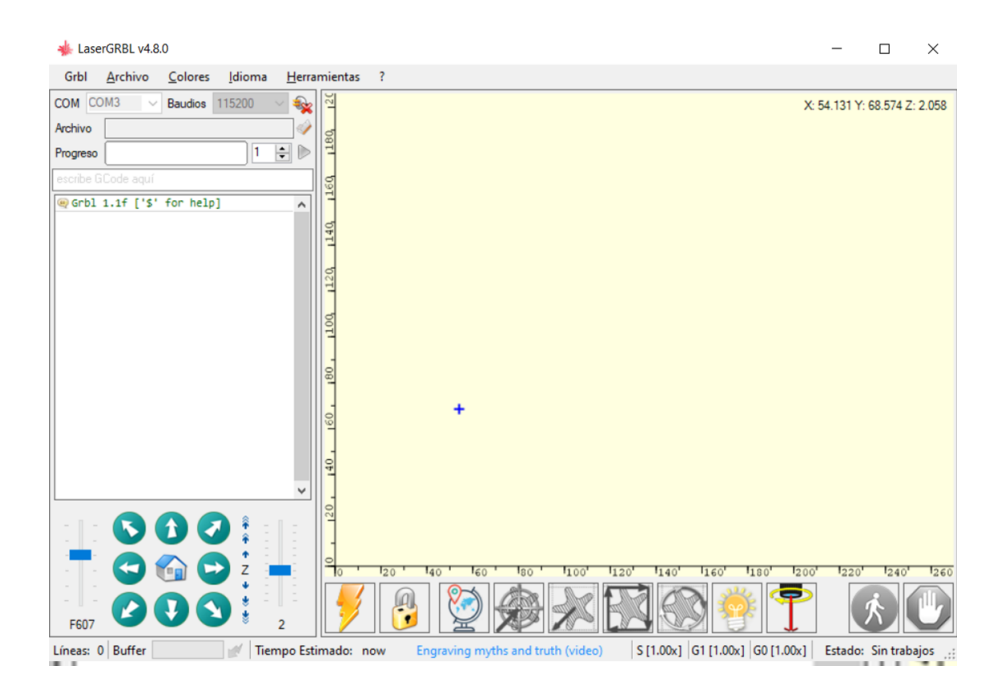

Figura 5.9: Habilitación de botones inferiores.

#### <span id="page-24-2"></span><span id="page-24-0"></span>5.3.2. Procesamiento de una imagen

Con la conexión exitosa del dispositivo a la computadora, para iniciar el procesamiento de grabado, como se ve en la Figura [5.10,](#page-25-0) da clic en el menú Archivo/Abrir Archivo en la parte superior izquierda, selecciona la imagen que requieras grabar y al dar clic en Abrir se importará el archivo.

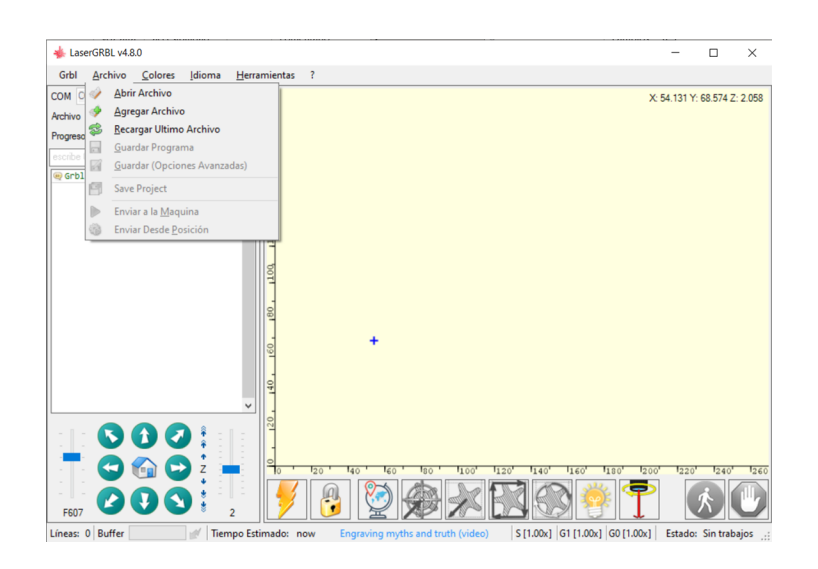

<span id="page-25-0"></span>Figura 5.10: Importar una imagen.

Una vez importada la imagen, aparecerá el cuadro de diálogo Importar Imagen Rasterizada. En este cuadro de diálogo, configura los parámetros de tu grabado con los diferentes modos de grabado y las opciones de conversión de la imagen. En la Figura [5.11](#page-25-1) se configura la imagen con la **Herramienta de conversión** Línea a Línea, Dirección Diagonal, con una Calidad de 17 Líneas/mm y se da clic en el botón Siguiente.

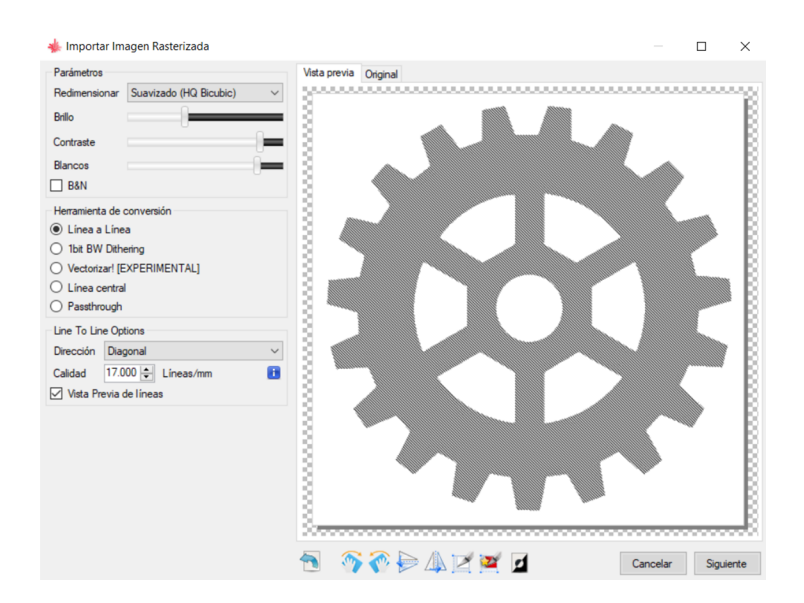

<span id="page-25-1"></span>Figura 5.11: Aplicación de parámetros de conversión a la imagen.

Una vez configurada la imagen, el cuadro de diálogo Imagen objetivo aparece como se ve en la Figura [5.12,](#page-26-0) donde se puede establecer la velocidad de grabado, la potencia mínima, la potencia máxima, la longitud y el ancho de la imagen que se grabará.

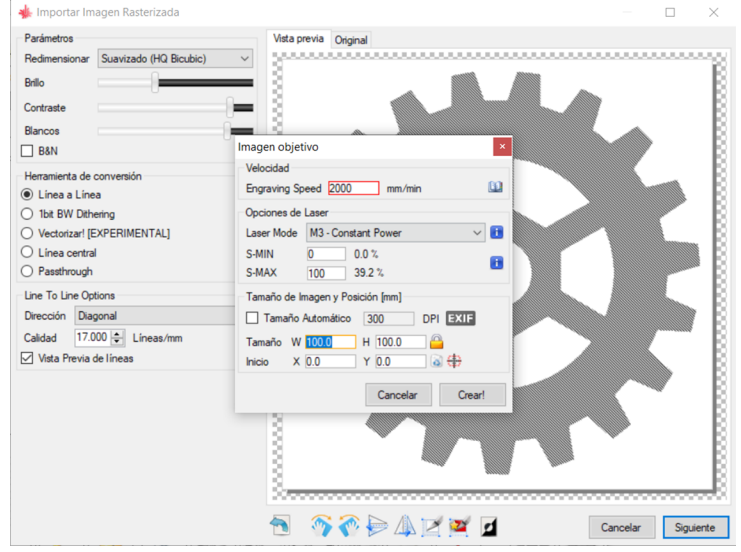

<span id="page-26-0"></span>Figura 5.12: Configuración de parámetros de grabado.

Uno de los parámetros de configuración importantes tiene que ver con el modelo del láser, este puede ser configurado al dar un clic en el botón con la imagen de un libro abierto justo a la derecha de Velocidad. Este botón es para Abrir Base de Datos de Láser y Materiales permitiendo que el cuadro de diálogo Selecciona tu configuración aparezca. En la Figura [5.13](#page-26-1) se va a seleccionar el Modelo de Láser, que para este documento se selecciona en el modelo más similar, esto es, el modelo OrturLU7W que da la potencia más próxima al modelo físico con el que se cuenta.

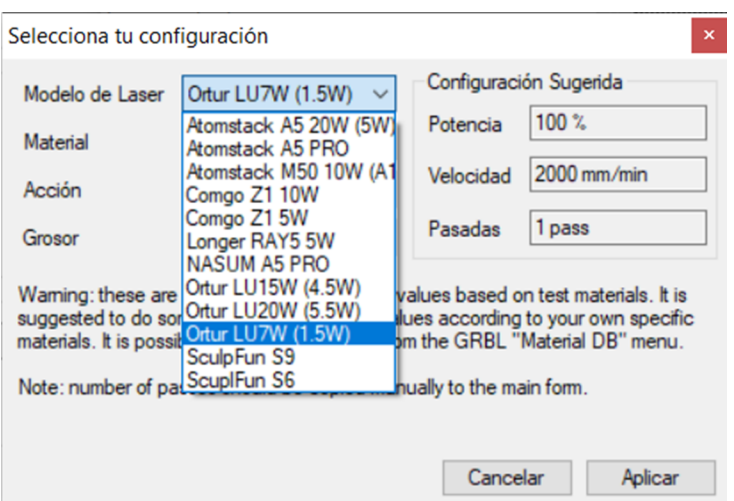

<span id="page-26-1"></span>Figura 5.13: Selección del láser.

Para el grabado en Material se elige la opción Plywood, este material es muy similar en características al material MDF en el cual se realizará el grabado con láser, la Figura [5.14](#page-27-0) muestra la selección del material.

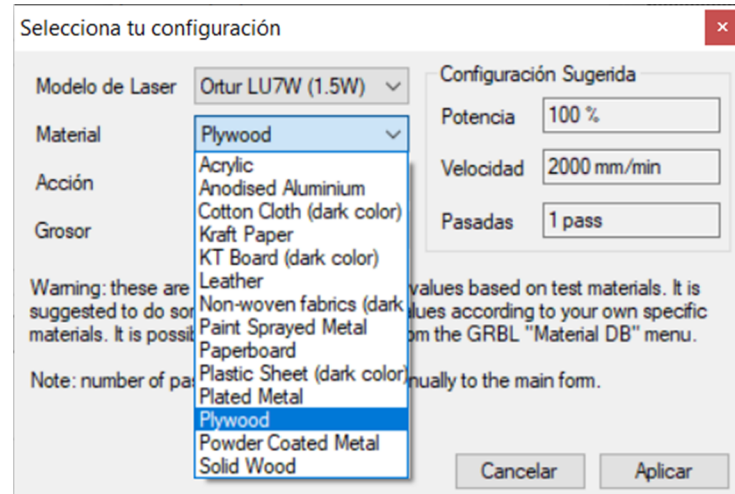

<span id="page-27-0"></span>Figura 5.14: Selección del material.

En Opciones de Láser para el proyecto se ha determinado que el modo láser sea de potencia constante, la potencia mínima es cero, la potencia máxima con valor de 120 y las dimensiones del grabado se eligen en 80x80 mm, como en la Figura [5.15.](#page-27-1) Después de la configuración se da clic en Crear.

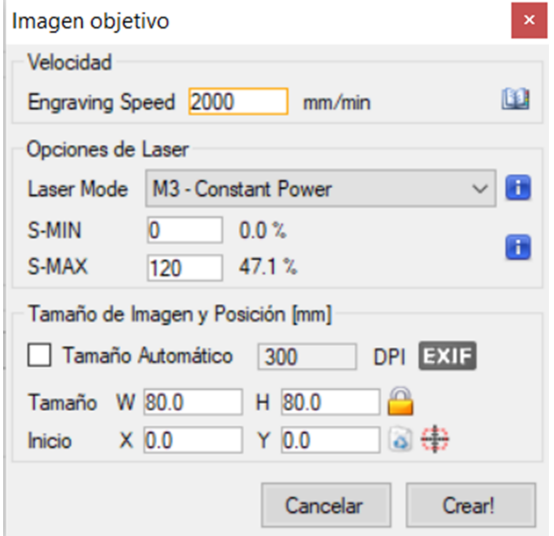

<span id="page-27-1"></span>Figura 5.15: Valores en la ventana Imagen Objetivo.

#### <span id="page-28-0"></span>5.3.3. Preparación para el grabado

Para preparar el grabado, mueve el láser a la posición cero pieza deseado sobre la placa a grabar. Para los archivos de este documento, la posición cero pieza se ubica en la parte inferior izquierda del diseño. Para grabar las coordenadas de la posición cero pieza, da clic en el botón Posición que es botón con el icono de globo terráqueo, si se desea Realizar múltiples pasadas establece el número de las mismas y da clic en el botón Ejecutar programa para iniciar el grabado, que es el botón con el icono de una flecha color verde, como en la Figura [5.16.](#page-28-1) Una vez finalizado el grabado, la herramienta láser vuelve a la posición cero pieza.

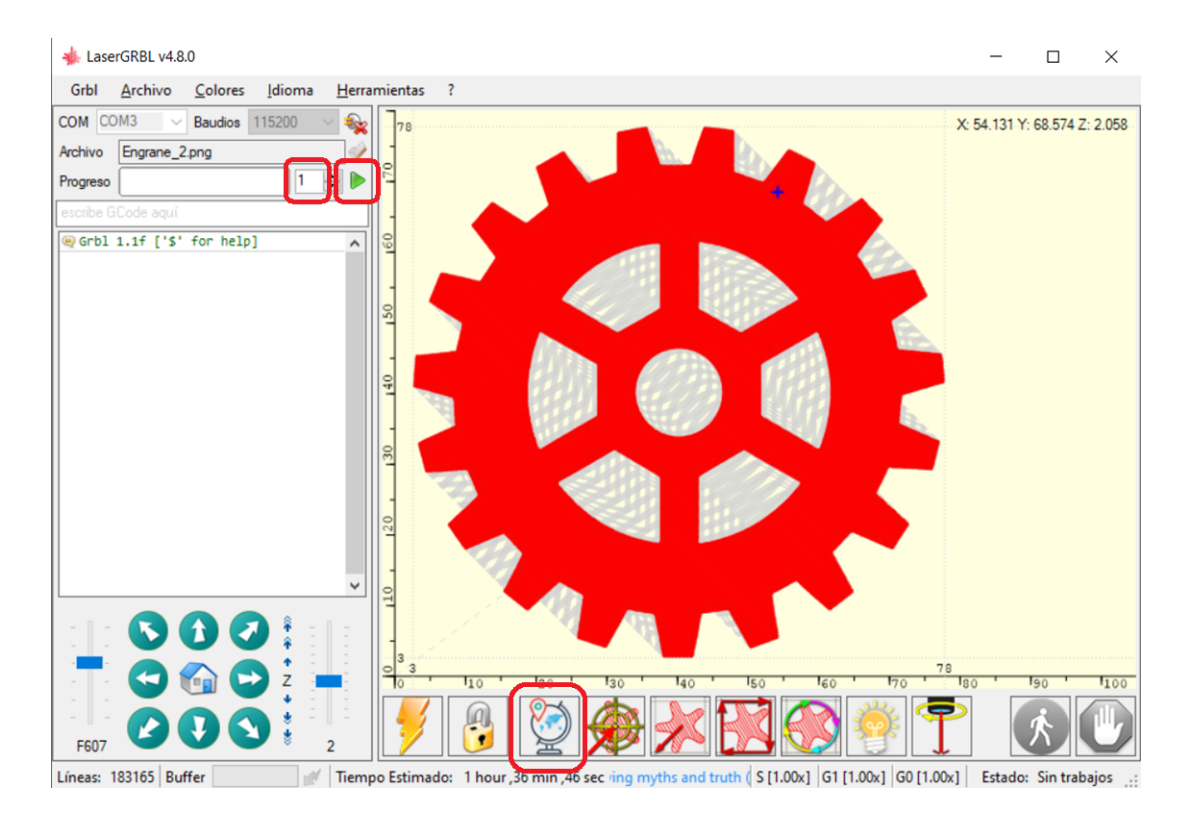

<span id="page-28-1"></span>Figura 5.16: Ejecución del programa.

# Control fuera de línea

<span id="page-30-0"></span>Iniciemos conociendo las partes del controlador fuera de línea en la Figura [6.1.](#page-30-1)

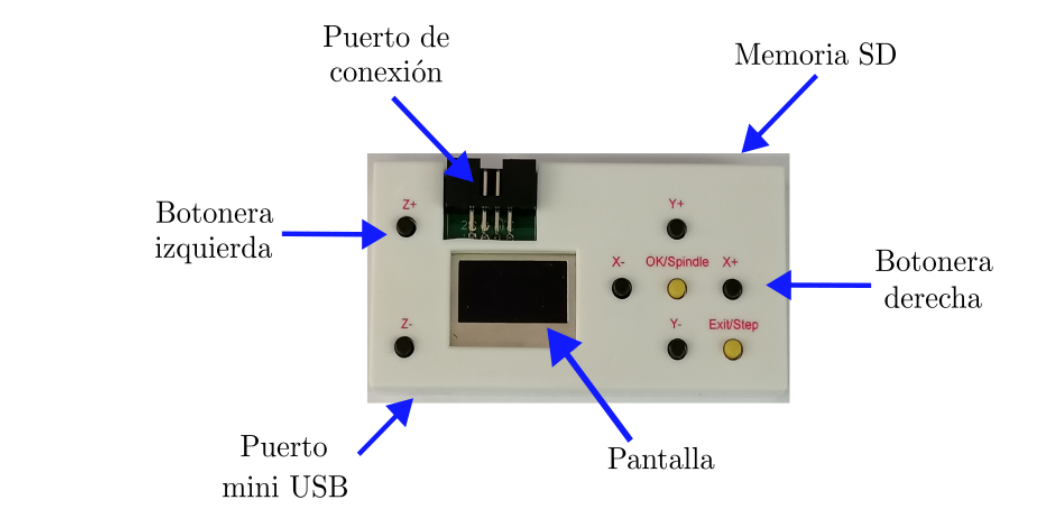

<span id="page-30-1"></span>Figura 6.1: Partes del controlador fuera de línea.

Este controlador tiene la función de permitir el control del router CNC sin la necesidad de tener disponible una computadora. Una vez conectado el controlador al router CNC, la pantalla despliega el menú mostrado en la Figura [6.2.](#page-30-2)

<span id="page-30-2"></span>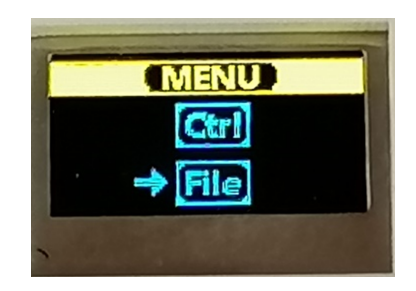

Figura 6.2: Menú de inicio.

Ctrl es para el control de la máquina y File es para la selección del archivo gcode.

Para la selección del menú se utilizan los botones  $Y+ y Y-$  para subir y bajar respectivamente en las opciones. El ingreso en la opción seleccionada se realiza con el botón OK.

Al ingresar en el menú Ctrl se despliega en la pantalla las opciones de movimiento mostradas en la Figura [6.3.](#page-31-0)

<span id="page-31-0"></span>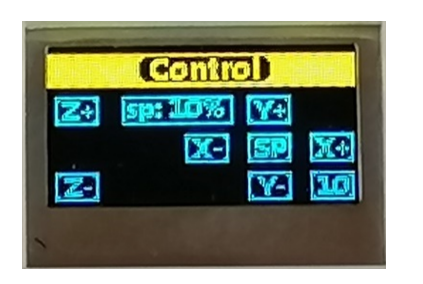

Figura 6.3: Opciones de Control.

Para el movimiento de los ejes **X**, **Y** y **Z**, se cuenta con los botones  $[X+, X-, Y+,$ Y-, Z+, Z-] como se muestra en la Figura [6.4,](#page-31-1) mismos que solamente están habilitados cuando en la pantalla de control se muestren dichas opciones.

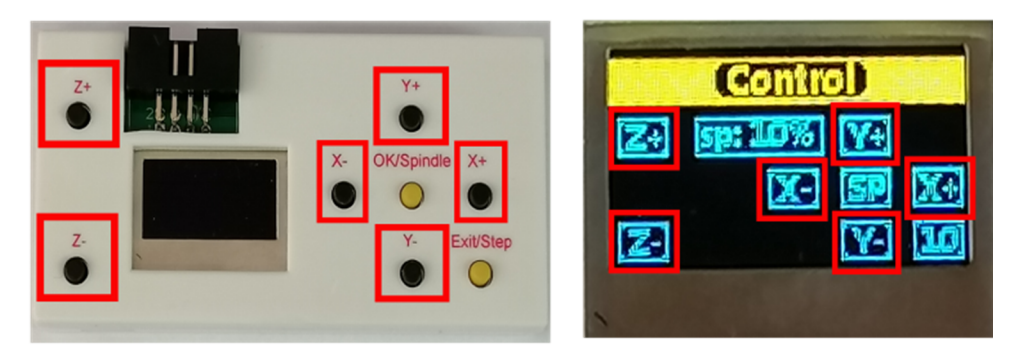

Figura 6.4: Elementos relacionados con los 3 ejes de movimiento.

<span id="page-31-1"></span>Antes de mover al husillo en sus 3 ejes, la pantalla de control cuenta con la opción de modificar la cantidad de pasos para el avance en los ejes, ubicado en la esquina inferior derecha. En el controlador el botón dedicado a esta función es el botón Step, como se ve en la Figura [6.5.](#page-31-2)

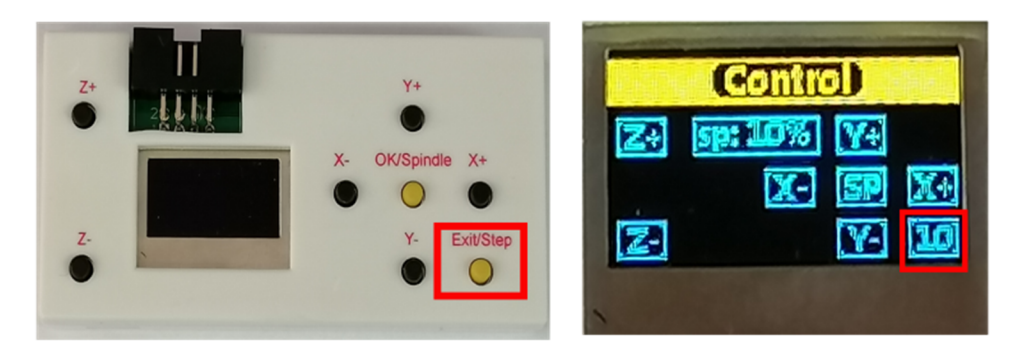

Figura 6.5: Elementos relacionados con la magnitud de avance.

<span id="page-31-2"></span>Aquí el controlador permite una variación de pasos de magnitudes de 0.1, 1, 5 y 10 mm en el movimiento de los ejes. Estos botones se utilizan a necesidad del usuario.

Con el botón Spindle se puede accionar el husillo al pulsar este botón. En la Figura [6.6](#page-32-0) se muestra la localización de este botón.

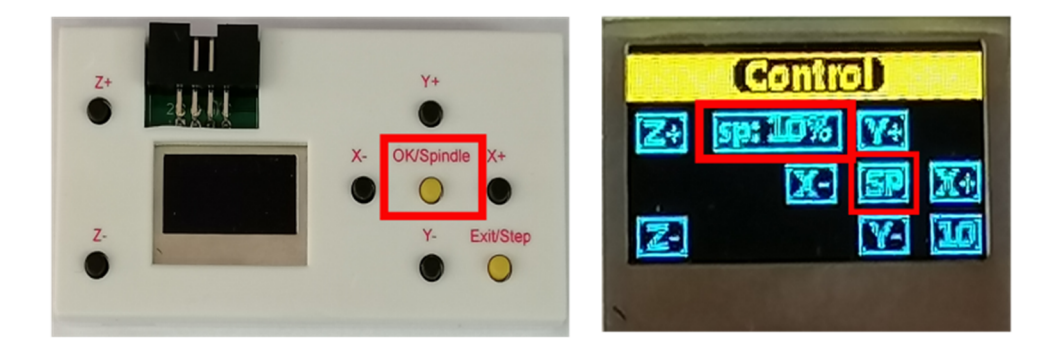

Figura 6.6: Elementos relacionados con el husillo.

Mediante las opciones del menú Control se puede ajustar la velocidad del husillo presionando:

- <span id="page-32-0"></span> $\bullet$  [OK]+[Z+] para aumentar la velocidad.
- $\bullet$  [OK]+[Z-] para disminuir la velocidad.

La pantalla muestra el porcentaje de velocidad del husillo que puede ir desde  $1\%$ , 10%, 50% y 100%. Para apagar el husillo basta con presionar el botón **Spindle** nuevamente.

Para salir del menú Control se presiona el botón Exit con una pulsación prolongada.

En el menú File se muestra una pantalla con los archivos que se encuentran en la memoria SD, como en la Figura [6.7.](#page-32-1)

<span id="page-32-1"></span>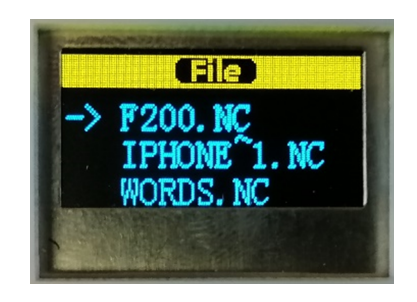

Figura 6.7: Opciones de File.

Los formatos admitidos para los archivos son: .nc y .txt. Utilizando los botones  $\mathbf{Y}$ + y  $\mathbf{Y}$ - se puede seleccionar el archivo a ejecutar. Una vez seleccionado se presiona OK para entrar, con lo cual aparece la pantalla de la Figura [6.8.](#page-33-0)

<span id="page-33-0"></span>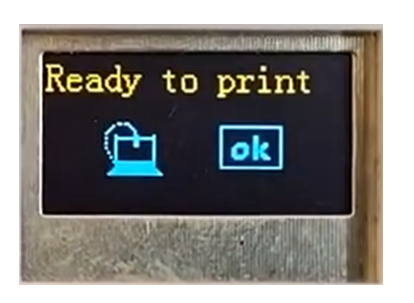

Figura 6.8: Pantalla previa al envió del archivo gcode.

En caso de estar listos para iniciar se vuelve a presionar OK y el archivo da inicio a la ejecución del corte o grabado en la máquina.

# <span id="page-34-0"></span>Mensaje para el usuario

Confiamos que este manual te haya proporcionado una base solida para la comprensión y operación eficiente del Router CNC 3018. Al seguir las directrices detalladas, como estudiante de la FES Cuautitlán estarás preparado para iniciar proyectos de fresado y grabado con alta precisión.

Recuerda que la seguridad es un principio fundamental y esta debe ser prioritaria en todas las operaciones, por lo más sencillas que parezcan. Es imperativo que como usuario te adhieras estrictamente a las normas y advertencias delineadas en este manual, por lo cual, familiarizarse enteramente con las funciones y formas de operación del Router CNC 3018 es esencial antes de iniciar cualquier tarea.

Este dispositivo además de ser una herramienta tecnológica, es también, un instrumento para la expresión creativa y la materialización de ideas innovadoras. Te alentamos a que como estudiante explores y experimentes las capacidades de este equipo con el fin de desarrollar tus habilidades y pensamiento ingenioso.

En caso de que desees más información de este dispositivo, te invitamos a visitar nuestra página [https://masam.cuautitlan.unam.mx/dycme/cnc3d/,](https://masam.cuautitlan.unam.mx/dycme/cnc3d/) donde encontraras material detallado.

Agradecemos tu interés en este tema, confiamos que este manual sirva como un recurso valioso en tu trayectoria académica y profesional , y te invitamos a compartir este material con tus conocidos.

Atentamente.

Por mi raza hablará el Espíritu M. C. Gonzalo Hedian López Mera FES Cuautitlán UNAM